## **Update Credit Card Information - NCRC Membership**

- 1) Go to this link: [NCRC Wellness Center](https://web1.myvscloud.com/wbwsc/mimhealthywt.wsc/splash.html?InterfaceParameter=NCRC_SSO)
- 2) Go to MY ACCOUNT, Click on SIGN IN/REGISTER and sign in

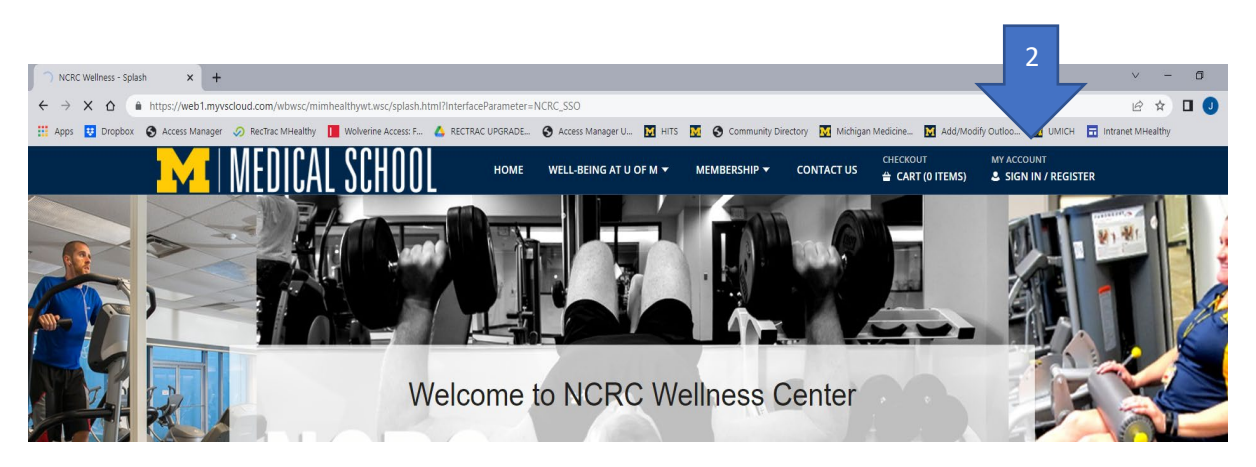

- 3) Login:
	- a. If you are an employee of the University of Michigan, go to University Login tile and Login with your level 1 SSO (Kerberos) password
	- b. If you are a community member or tenant of NCRC login via the Non-University Login tile

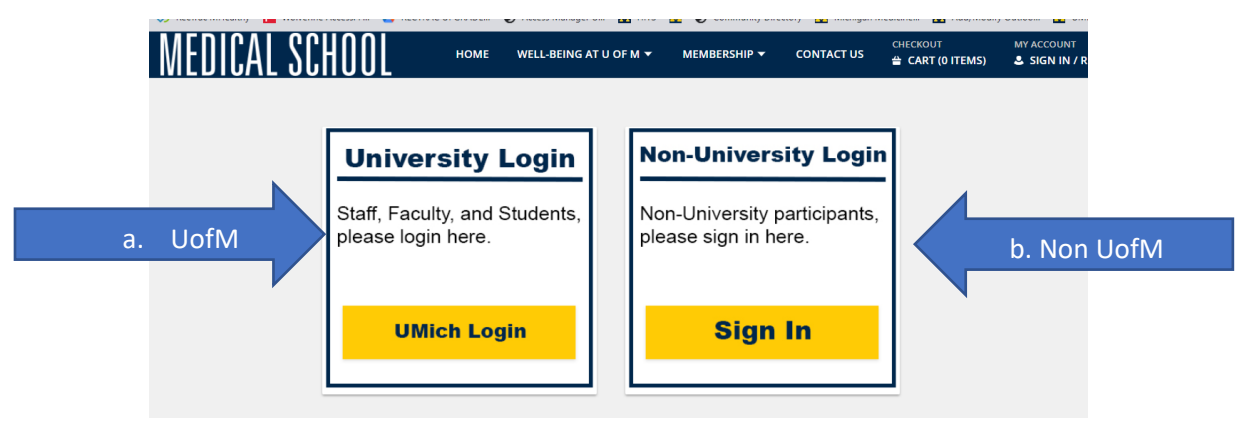

Once logged in:

- 4) Select My account dropdown next to your name
- 5) Then select Installment Billing

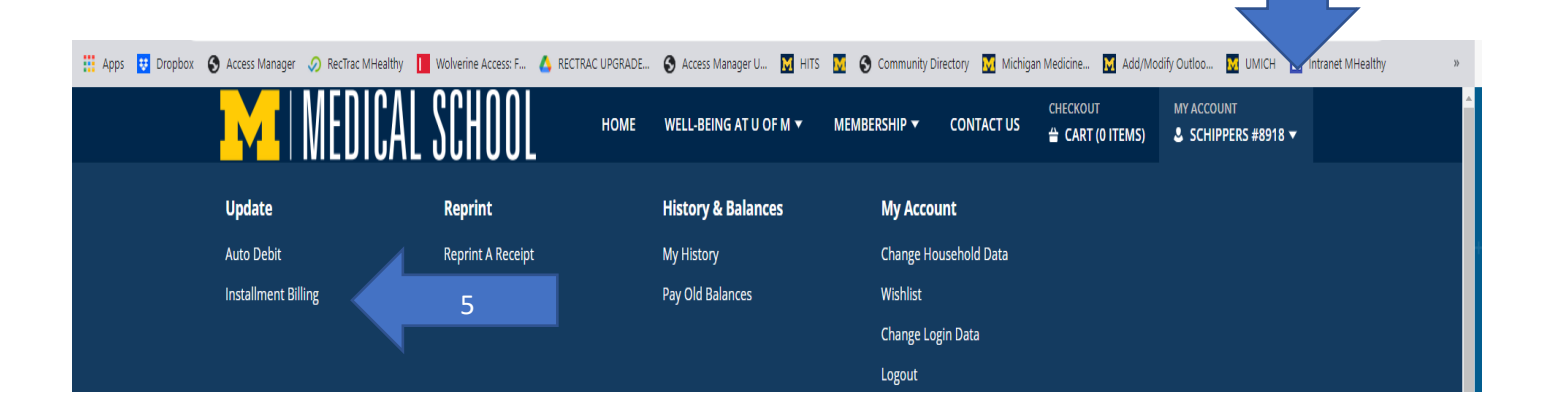

4

6) At the installment billing screen select the update credit card option for the membership for which you need to update the credit card information

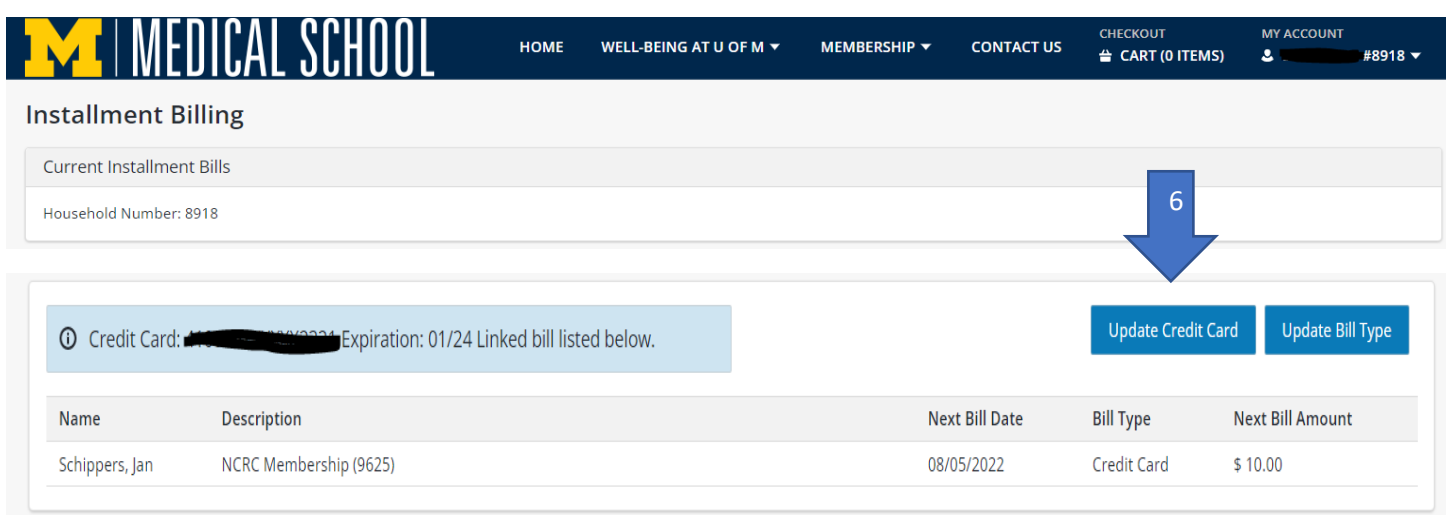

- 7) You will be directed to a webpage to enter your new card information.
- 8) Once completed select the Submit Payment button.

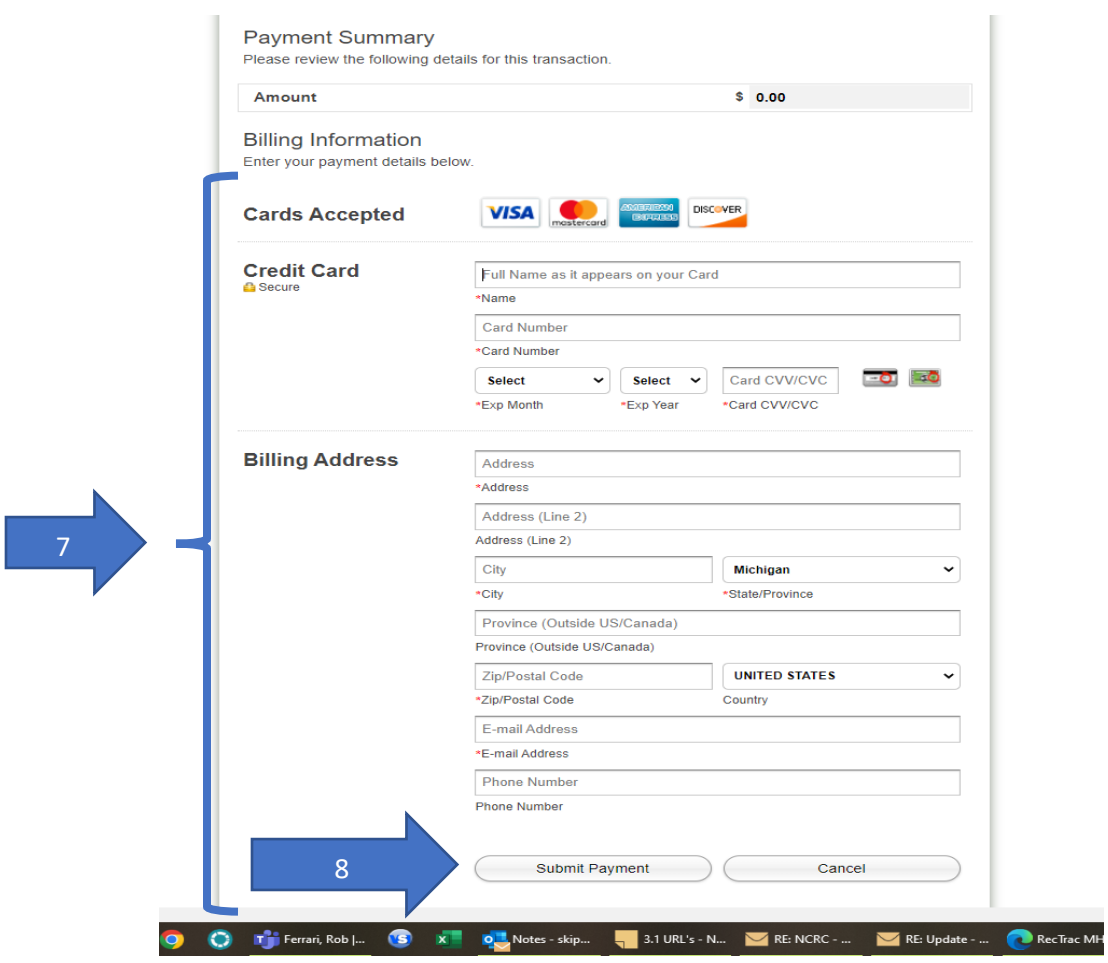

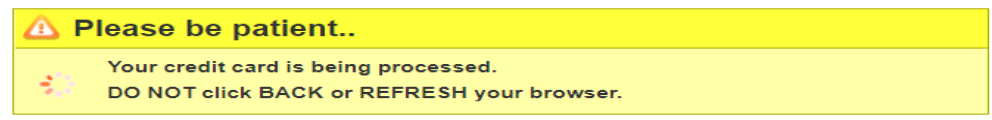

10) You will be directed back to Installment billing page and should see the following message indicating your record was updated sucessfully.

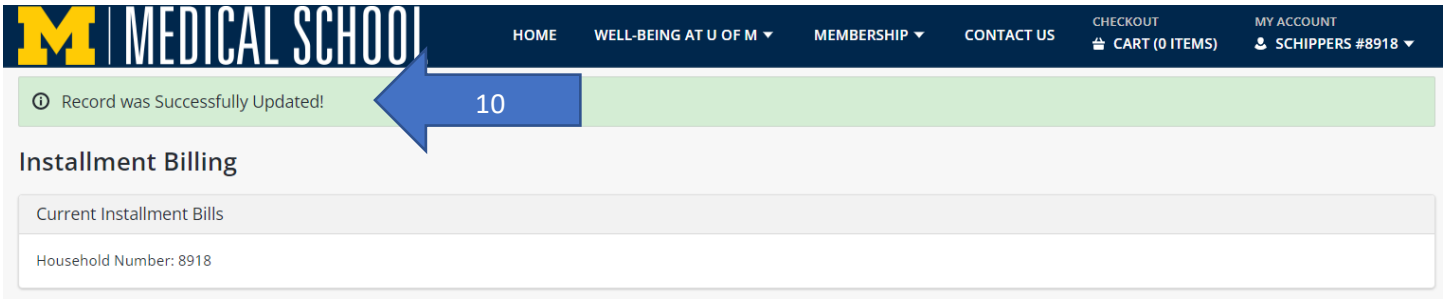

## 11) New credit card and expiraton date will be listed above your membership

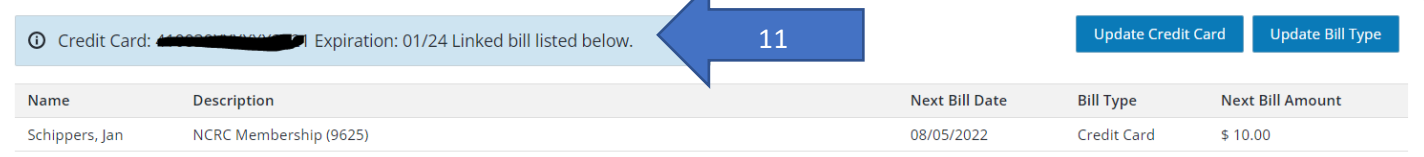

 $\blacktriangle$ 

## 12) Logout out by going to MY ACCOUNTand selecting the dropdown arrow

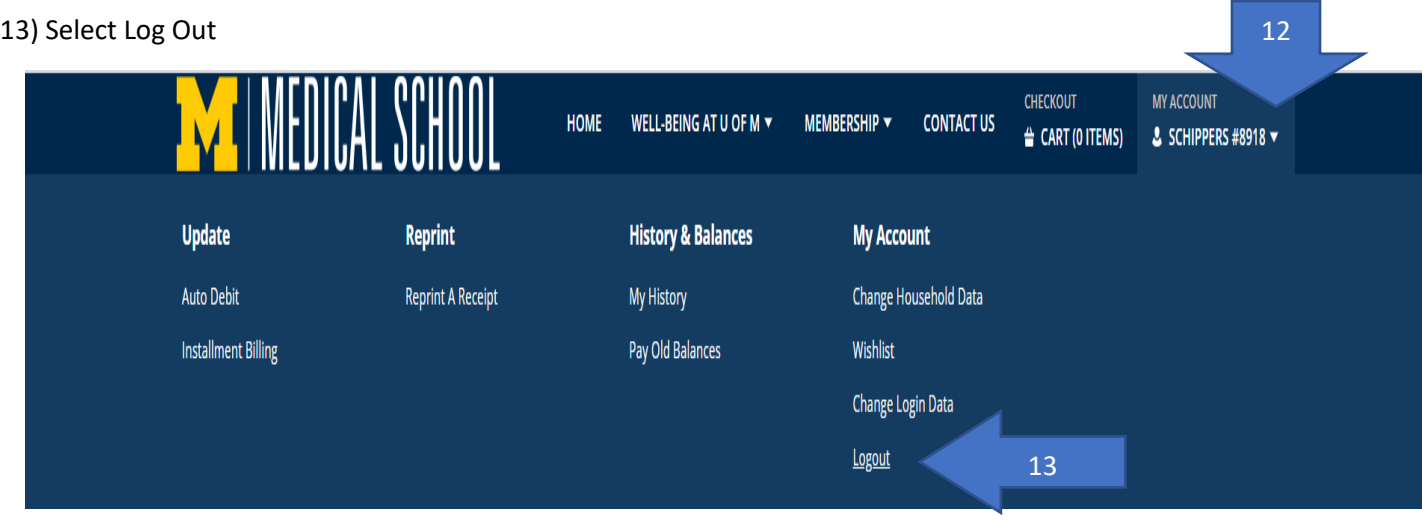